# **H I Z L I B A Ş L A N G I Ç** Xerox® Translate and Print App

# Xerox® Translate and Print App ile kullanım için Hızlı Başlangıç Kılavuzu.

# **AÇIKL AMA**

Xerox® Translate and Print App, kullanıcıların bir dizi doküman türünü taratıp cihaz üzerinde tercüme etmelerine ve bastırmalarına imkan sağlayan bir Xerox App Gallery uygulamasıdır. Bu uygulama sayesinde kullanıcılar, işlem sonuçlarını bir Microsoft® Word (.docx) dokümanı şeklinde e-posta ile gönderebilmektedir. Xerox Translate and Print App, Xerox App Gallery hesabı aracılığıyla uygulamayı satın alıp indiren müşteri tarafından kullanılabilir. Uygulamayı belirli bir deneme süresi boyunca da kullanabilirsiniz.

Xerox® Translate and Print App, Xerox® AltaLink® ve Xerox® VersaLink® Cihazları ile kullanım içindir.

# **Cihazda Bulunması Gereken Özellikler**

Bu kılavuzda "Cihaz" kelimesi Çok Fonksiyonlu Yazıcı ve Yazıcı ile eş anlamlı olarak ve birbirlerinin yerine geçebilecek şekilde kullanılmıştır.

Tüm cihazlarda şu şartların karşılanması gerekir:

- Uygulamanın kurulabilmesi için Xerox® Extensible Interface Platform (EIP) etkinleştirilmelidir.
	- Cihazlar, EIP 3.5 veya üst sürümlerini desteklemelidir
- Uygulamanın kurulabilmesi için Xerox® ConnectKey® App Installation (Weblet Install Policy) etkinleştirilmelidir.
- Cihazın İnternet üzerinden iletişim kurabildiğinden emin olun.
- Cihazın tarayıcısı olmalıdır.

# **Not:**

Bazı ağlar İnternet üzerinden iletişim kurabilmek için vekil sunucu bulunmasını gerektirir.

Cihazda SSL Sertifika Doğrulanması etkinleştirilmiş ise güvenlik sertifikalarının cihazda yüklü olduğundan emin olun.

Varsayılan olarak Xerox® Çözüm Sertifikaları, tüm AltaLink® ve VersaLink® Cihazlarında önceden yüklenmiştir. Sertifikalarımızın süresinin geçmiş olması halinde yeni sertifikalar [https://appgallery.services.xerox.com/xerox\\_app\\_gallery/certs/XeroxSolutions-](https://appgallery.services.xerox.com/xerox_app_gallery/certs/XeroxSolutions-CertificateBundle.p7b)[CertificateBundle.p7b](https://appgallery.services.xerox.com/xerox_app_gallery/certs/XeroxSolutions-CertificateBundle.p7b) adresinden indirilebilir

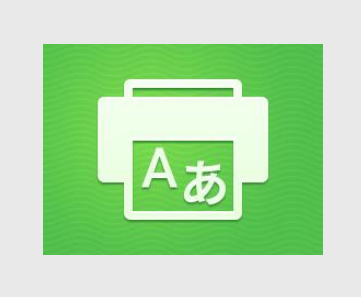

Yukarıdaki ayarlarla ilgili ayrıntılı bilgi için aşağıdaki adreste bulunan Xerox App Gallery Çevrimiçi Desteğine başvurun.

[https://www.support.xerox.com/support/xerox](https://www.support.xerox.com/support/xerox-app-gallery.com)[app-gallery.com](https://www.support.xerox.com/support/xerox-app-gallery.com)

#### **XE RO X ® TRA NSL ATE AN D PRİNT APP'IN KURULMASI**

Aşağıdaki prosedürde, bir Xerox App Gallery hesabına sahip olduğunuz varsayılmıştır. Bir Xerox App Gallery hesabına erişiminiz yoksa, bir hesap oluşturmakla ilgili talimatlar için Xerox App Gallery Hızlı Başlangıç Kılavuzuna bakabilirsiniz.

#### **Not:**

Xerox App Gallery hesabınıza bir cihaz ekleme ya da Uygulamalar ekleyip yükleme hakkında ayrıntılı talimatlar için bu kılavuzun sonundaki dokümantasyon bağlantılarına bakın.

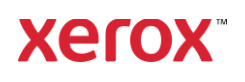

# **XEROX APP GALLERY WEB PORTALINDAN GALLERY** UYGULAMALARINI KURMA **(Ü CRETLİ U YGUL AMA )**

- 1. Xerox App Gallery URL adresine gidin: [https://appgallery.services.xerox.com](https://appgallery.services.xerox.com/)
- 2. Oturum Aç öğesini seçin.
- 3. Geçerli bir E-posta ve Parola girin.
- 4. Gerekirse Cihazlar sekmesinde bir Çok Fonksiyonlu Yazıcı veya Yazıcı ekleyin.
- 5. Tüm Uygulamalar sekmesinde istediğiniz uygulamayı seçin.
- 6. **Abone Ol** düğmesine basın.
- 7. Uygulama Son Kullanıcı Lisans Anlaşması'nı (SKLA) kabul edin.
- 8. **Ödeme**'yi seçin.
- 9. Fatura bilgilerini doldurup **Sipariş Ver** öğesini seçin.
- 10. **Bitti** düğmesini seçin.
- 11. Satın alma onayı için e-posta gelen kutunuzu kontrol edin.

#### **XE RO X APP G ALLERY WEB PORTALINDAN GALLERY** UYGULAMALARINI KURMA **(DENEME UYGULAMASI)**

- 1. Xerox App Gallery URL adresine gidin: [https://appgallery.services.xerox.com](https://appgallery.services.xerox.com/)
- 2. Oturum Aç öğesini seçin.
- 3. Geçerli bir E-posta ve Parola girin.
- 4. Gerekirse Cihazlar sekmesinde bir Çok Fonksiyonlu Yazıcı veya Yazıcı ekleyin.
- 5. Tüm Uygulamalar sekmesinde istediğiniz uygulamayı seçin.
- 6. **Dene** düğmesini seçin.
- 7. Düğmeye tıklandığında Deneme Sürümünü Yükle ekranı açılır.
- 8. Uygulamayı hangi Cihaz(lar)da denemek istiyorsanız o Cihaz(lar)ı seçin ve ardından **Kur** düğmesine dokunun
- 1. İşaretlenen dokümanı yazdırmak için **Yazdır**'ı veya ana ekrana geri dönmek için **Kapat**'ı seçin.

# **XE RO X T RA NSLATE A ND PRİNT APP'İ KULLA NMA**

- 1. Cihaz ana ekranından **Xerox Translate and Print**'e dokunun.
- 2. İsterseniz, dokümanın gönderilmesini istediğiniz e-posta adreslerini de girebilirsiniz.
- 3. Not: Bir e-posta adresini halihazırda kayıtlı alıcılara kaydetmişseniz uygulamadaki kayıtlı alıcılar ekranından bu adresi seçebilirsiniz.
- 4. İsterseniz, dokümanı çeviri tamamlandıktan sonra cihazda yazdırıp yazdırmamayı seçebilirsiniz.
- 5. Kaynak Dili ve Hedef Dili seçin.
- 6. Uygun tarama seçeneklerini seçin.
- 7. Belgelerinizi besleyiciye koyun veya tarayıcı camına tek tek yerleştirin.
- 8. Tara öğesini seçin.
- 9. Tamamlanmış olan çeviri girdiğiniz eposta adres(ler)ine ek olarak gönderilecektir ve/veya cihazda yazdırılacaktır.

# **DESTEK**

#### Xerox App Gallery Bilgi Bankası

[https://www.support.xerox.com/support/xer](https://www.support.xerox.com/support/xerox-app-gallery/support/enus.html) [ox-app-gallery/support/enus.html](https://www.support.xerox.com/support/xerox-app-gallery/support/enus.html)

Xerox App Gallery Dokümantasyonu

[https://www.support.xerox.com/support/xer](https://www.support.xerox.com/support/xerox-app-gallery/documentation/enus.html) [ox-app-gallery/documentation/enus.html](https://www.support.xerox.com/support/xerox-app-gallery/documentation/enus.html)

Müşteri Desteği Forumu

[https://forum.support.xerox.com](https://forum.support.xerox.com/)

Desteklenen Çok Fonksiyonlu Yazıcılar (ÇFY) ve Yazıcılar

[https://www.xerox.com/en](https://www.xerox.com/en-us/connectkey/apps)[us/connectkey/apps](https://www.xerox.com/en-us/connectkey/apps)

© 2020 Xerox Corporation. Tüm hakları saklıdır. Xerox®, Xerox Corporation'ın Amerika

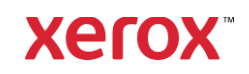